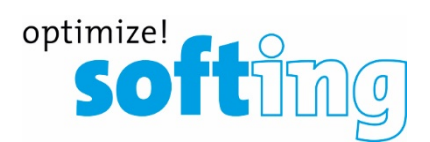

**User Manual**

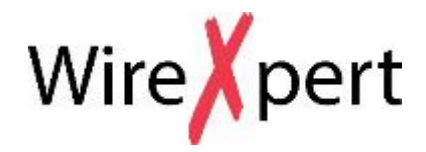

# *Cat 6A+* **Adapters**

Version: WireXpert4500\_Copper\_CAT6APLUS\_IT\_EN\_201911

© Copyright 2019 Softing Singapore Pte Ltd

## **Disclaimer of liability**

The information contained in these instructions corresponds to the technical status at the time of printing of it and is passed on with the best of our knowledge. The information in these instructions is in no event a basis for warranty claims or contractual agreements concerning the described products, and may especially not be deemed as warranty concerning the quality and durability. We reserve the right to make any alterations or improvements to these instructions without prior notice. The actual design of products may deviate from the information contained in the instructions if technical alterations and product improvements so require.

It may not, in part or in its entirety, be reproduced, copied, or transferred into electronic media.

Softing Singapore Pte Ltd

73 Science Park Drive #02-12/13 Cintech I Singapore Science Park 1 Singapore 118254 [http://itnetworks.softing.com](http://itnetworks.softing.com/)

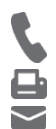

+ 65 6569 6019 + 65 6899 1016

asia-support.itnetworks@softing.com

The latest version of this manual is available in the Softing download area at[: http://itnetworks.softing.com.](http://itnetworks.softing.com/)

# **Table of Contents**

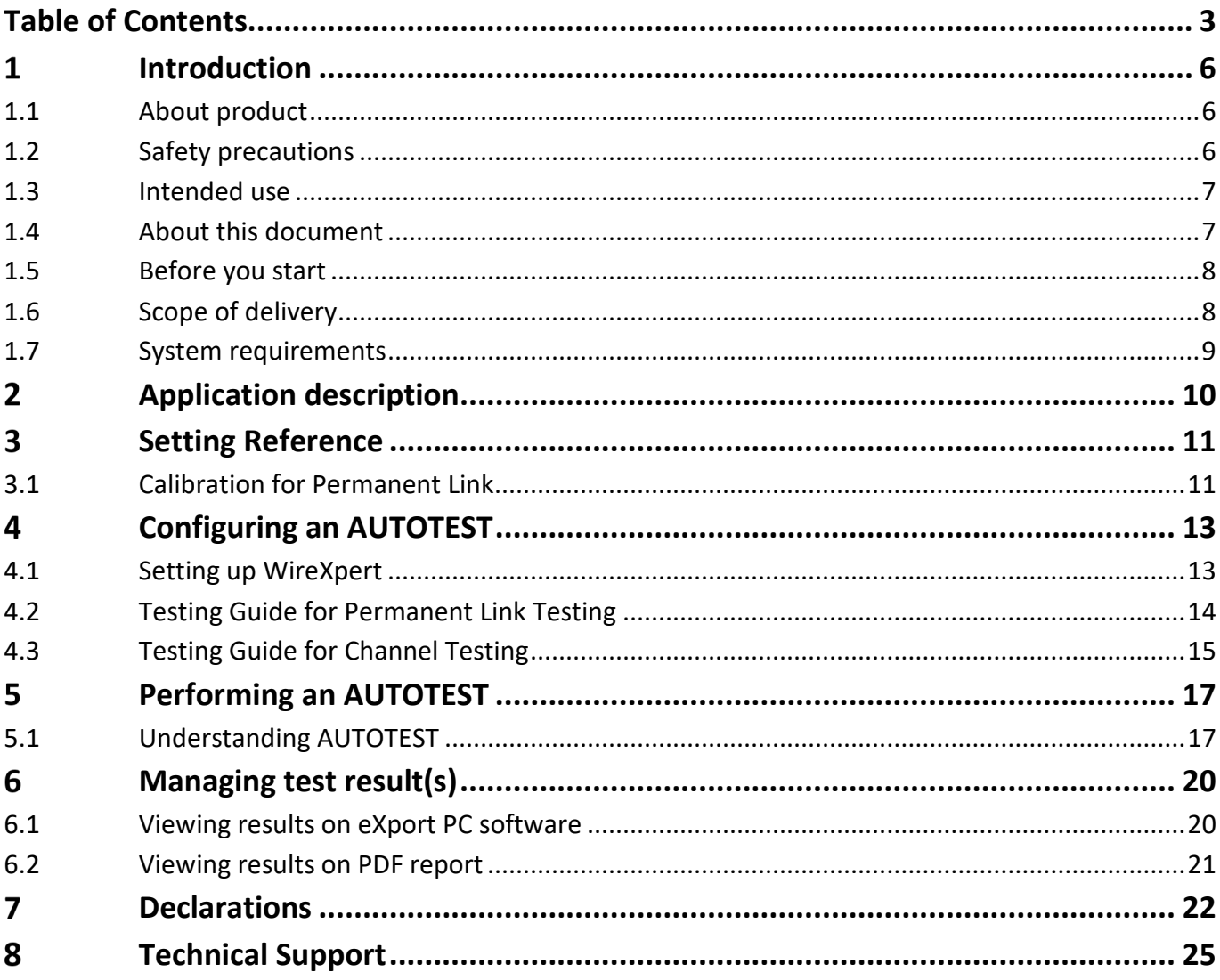

This page is left intentionally blank

# **Introduction**

## **1.1 About product**

Please ensure v8.1 and above firmware has been installed into WireXpert and workstation before proceeding further. Please refer to Installation Guide for detailed instructions on how to obtain and install eXport.

With the *CAT 6A+ Channel* adapters, besides testing all of the AUTOTEST parameters required for a channel link test, WireXpert will be able to measure direct current resistance unbalance or DCRU between and in pairs of twisted pair LAN cabling in accordance with TIA and IEC specifications. The enhanced shield integrity test help to determine if shielded cables are connected on the correct socket. The enhanced wire map test enables pre-defined crossovers cables to be tested.

This user guide will only contain information and instructions on how to use the Cat6A+ Channel and Permanent Link Adapters with WireXpert. Please refer to User Manual and Guides for WireXpert for device and PC software help respectively.

The Cat6A+ Channel and Permanent Link adapters are compatible with WireXpert 4500, WireXpert 500+ and WireXpert 500-CU.

## **1.2 Safety precautions**

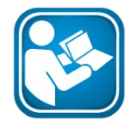

## **Read this manual before starting**

For damages due to improper connection, implementation or operation Softing refuses any liability according to our existing warranty obligations.

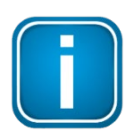

## **Note**

This symbol is used to call attention to notable information that should be followed during installation, use, or servicing of this device.

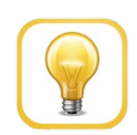

## **Hint**

This symbol is used when providing you with helpful user hints.

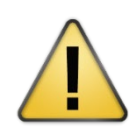

## **CAUTION**

Selection of option may cause all or partial of saved data and/or settings in the device to be erased or restored to non-reversible original factory state. Backing up of saved result(s) is recommended before executing option.

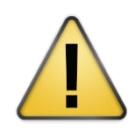

## **CAUTION**

CAUTION indicates a potentially hazardous situation which, if not avoided, may result in minor or moderate injury.

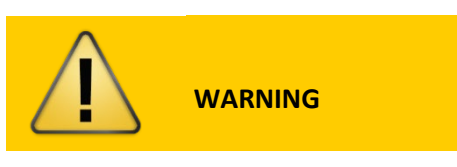

**WARNING** indicates a potentially hazardous situation which, if not avoided, could result in death or serious injury

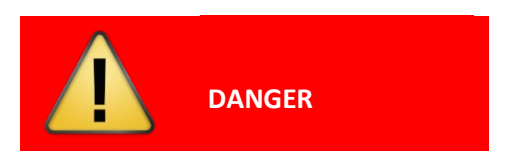

**DANGER** indicates an imminently hazardous situation which, if not avoided, will result in death or serious injury. This signal word is to be limited to the most extreme situations.

## **1.3 Intended use**

WireXpert series has been designed for use in factory, process and building control. The unit must not be used in explosion hazard areas. The permissible ambient conditions given in the Technical Data must be complied with.

The faultless and safe operation of the product requires proper transport, proper storage and installation, and expert operation and maintenance in accordance with the manual.

## **1.4 About this document**

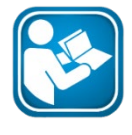

### **Read this manual before starting**

For damages due to improper connection, implementation or operation Softing refuses any liability according to our existing warranty obligations.

## **1.4.1 Document history**

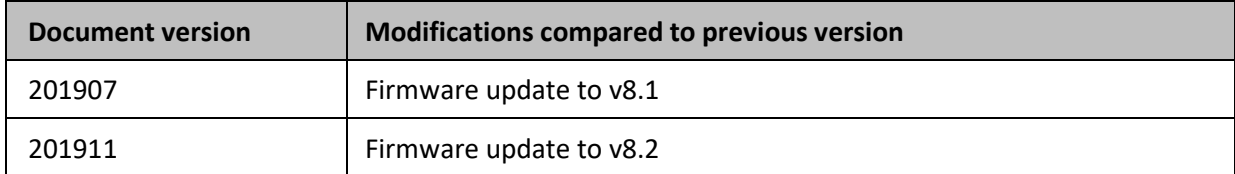

## **1.4.2 Conventions used**

The following conventions are used throughout Softing customer documentation:

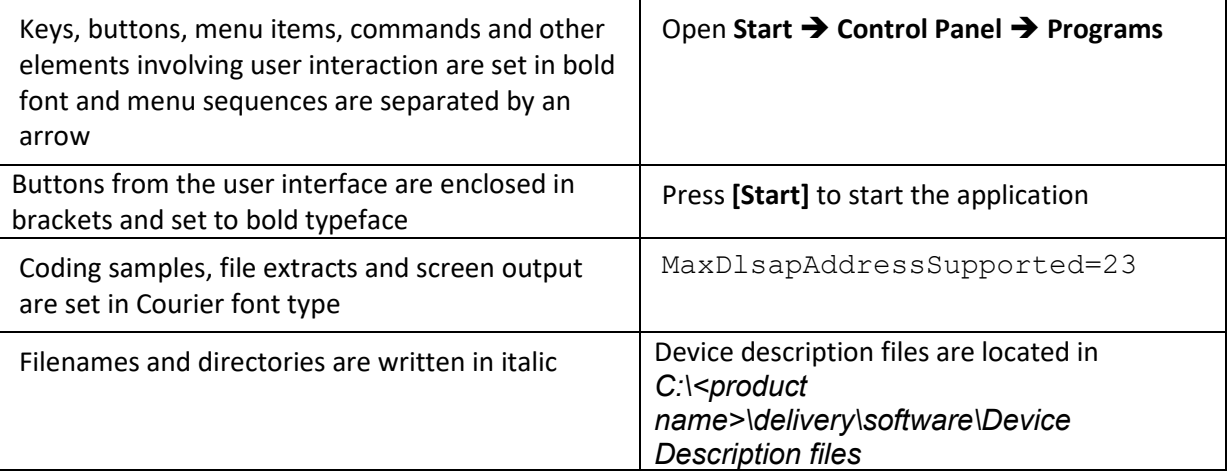

## **1.5 Before you start**

Check that the latest eXport PC software and firmware is installed in the workstation and WireXpert respectively to ensure the latest features are available.

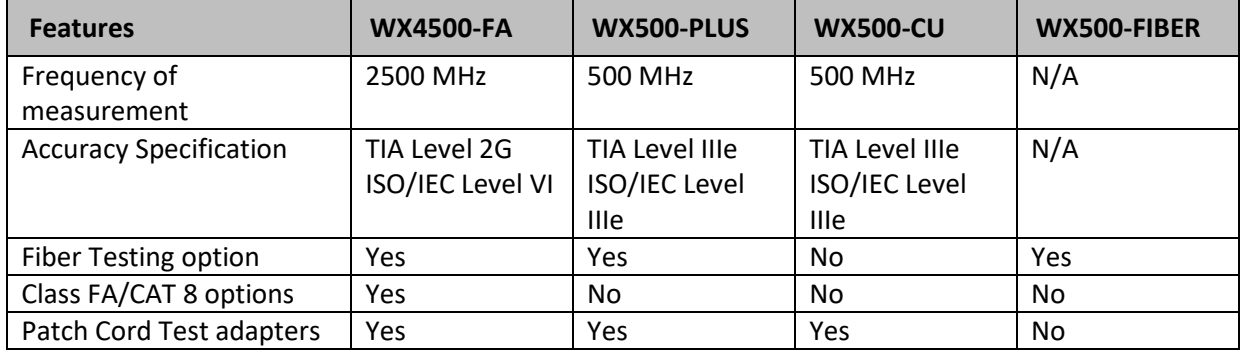

### **Key differences between WX4500 and WX500 series**

Softing recommends WireXpert to be calibrated annually. Starting from v7.4, WireXpert will remind the user to calibrate the units if the last calibration was more than one year ago. This notification can be closed by clicking the **[OK]** button, but will be displayed on every boot up until the units are calibrated.

Calibration can only be done by the service center. Please contact your local vendor for more information.

## **1.6 Scope of delivery**

WireXpert Cat6A+ Channel test kit (WX\_AD\_6ACH\_PLUSKIT2) comprises the following parts:

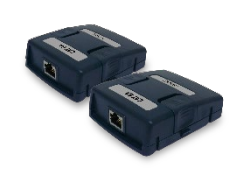

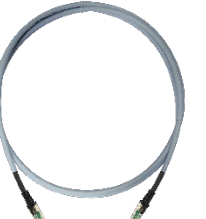

CAT 6A+ Channel adapters (WX\_AD\_6ACH\_PLUS2)

CAT 6A RJ45-RJ45 Reference Cord (WX\_AC\_6ACH\_CORD1)

WireXpert Cat6A+ Permanent Link test kit (WX\_AD\_6APL\_PLUSKIT2) comprises the following parts:

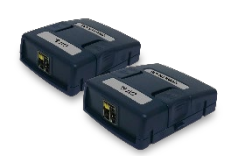

CAT 6A+ Channel adapters (WX\_AD\_6APL\_PLUS2)

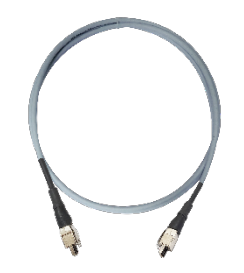

CAT 6A TERA-TERA Reference Cords (WX\_AC\_6APL\_CORD1)

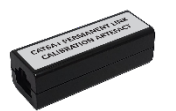

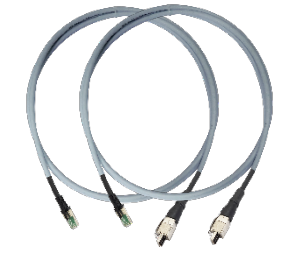

CAT 6A+ Permanent Link Calibration artefact (WX\_AC\_6A\_CORD\_CAL)

CAT 6A Permanent Link Test Cords (WX\_AC\_6ALCORD2)

## **1.7 System requirements**

### **Hardware**

 $\Box$  PC

## **Operating system**

- $\Box$  Windows 7, 8.x or 10 (32 bit or 64 bit)
- □ Intel Core 2 Duo, 2GHz
- □ 1 GB of RAM
- 200 MB of free space of installation
- Microsoft .NET framework

#### **Application description**  $\overline{2}$

The Direct Current (DC) resistance of twisted pair cabling has become an important parameter with the roll-out of high-power Power-over-Ethernet (PoE) applications up to 60 or 100W.

If the DC resistance of a cable is too high and/or the DC resistance between pairs or even within wires or a pair differs too much, the temperature of that pair or wire can increase above the allowed cable or connector specification. This DC resistance unbalance (DCRU) will cause the cabling to suffer from accelerated aging or damaging, as well as significant risk to lose data due to signal distortion.

ISO/IEC, TIA and Cenelec have defined testing of DCRU as an optional parameter that can be added to regular cable certification, in case the use of high power PoE is planned for a specific cabling installation.

When using the *CAT6A+* adapters, the general requirements such as maximum distance between links remains unchanged as per documented by the Standards.

# **Setting Reference**

The *CAT 6A+ Channel and Permanent Link* adapters behaves differently from the regular CAT 6A Channel and Permanent Link adapters. The pair of CAT6A+ adapters can be paired together to perform a set reference if the WireXpert units are paired for the first time.

To set reference,

- 1. Connect the CAT 6A+ Channel or Permanent Link adapters to both LOCAL and REMOTE units.
- 2. Connect the 2 units together using the reference cord provided in the kit.

## 3. Press the **[TOOLS]** button → Set Reference

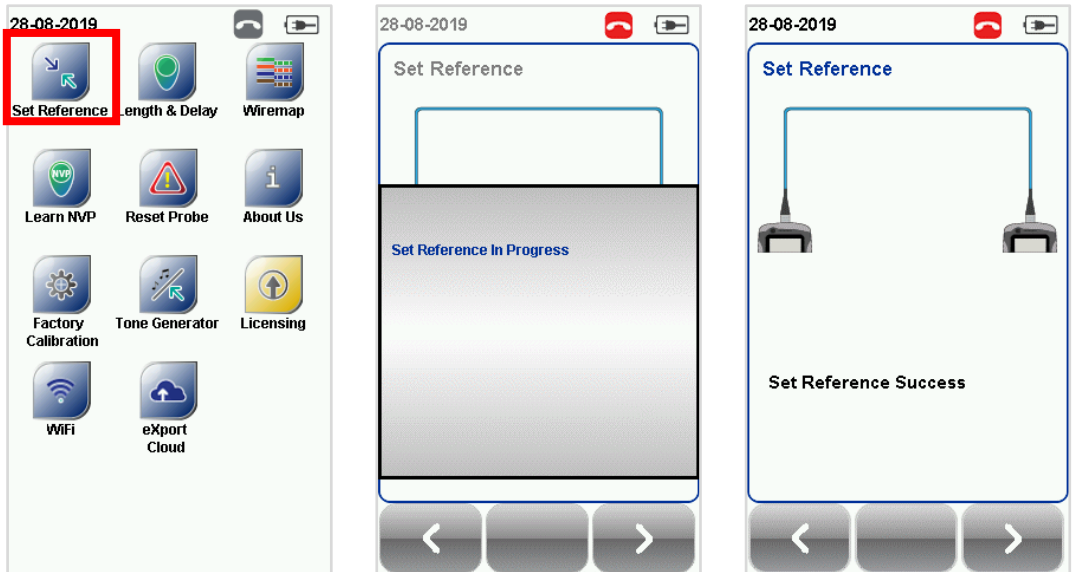

- 4. Set Reference will fail in the event of-
- Adapter probe mismatch, i.e., two channel or permanent link adapters
- Firmware version mismatch between LOCAL and REMOTE units
- No connection between LOCAL and REMOTE units

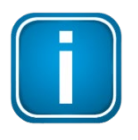

### **Note**

WireXpert will prompt for calibration after completing set reference for the Permanent Link adapters. Press the **[BACK]** button to skip the calibration process and return to the Tools menu.

## **3.1 Calibration for Permanent Link**

To ensure accuracy for DCRU measurements in Permanent Links, Softing has included a calibration artefact in the test kit. Calibration is only required when the adapters are paired for the first time, or when DCRU measurements are inconsistent after multiple use.

- 1. To calibrate,Connect the Permanent Link adapters to both LOCAL and REMOTE units.
- 2. Press the **[TOOLS]** button **Set Reference**
- 3. WireXpert will prompt for Calibration after completing a set reference.
- 4. Connect the Permanent Link cords to each adapter after setting reference.
- 5. Connect the Calibration artefact to the cord on the LOCAL end and press the **[NEXT]** button to proceed.
- 6. Remove Calibration artefact from the LOCAL end.
- 7. Connect Calibration artefact to REMOTE end and press the **[NEXT]** button to proceed.
- 8. Press the **[BACK]** button to return to Tools menu or **[NEXT]** button to perform Calibration again.

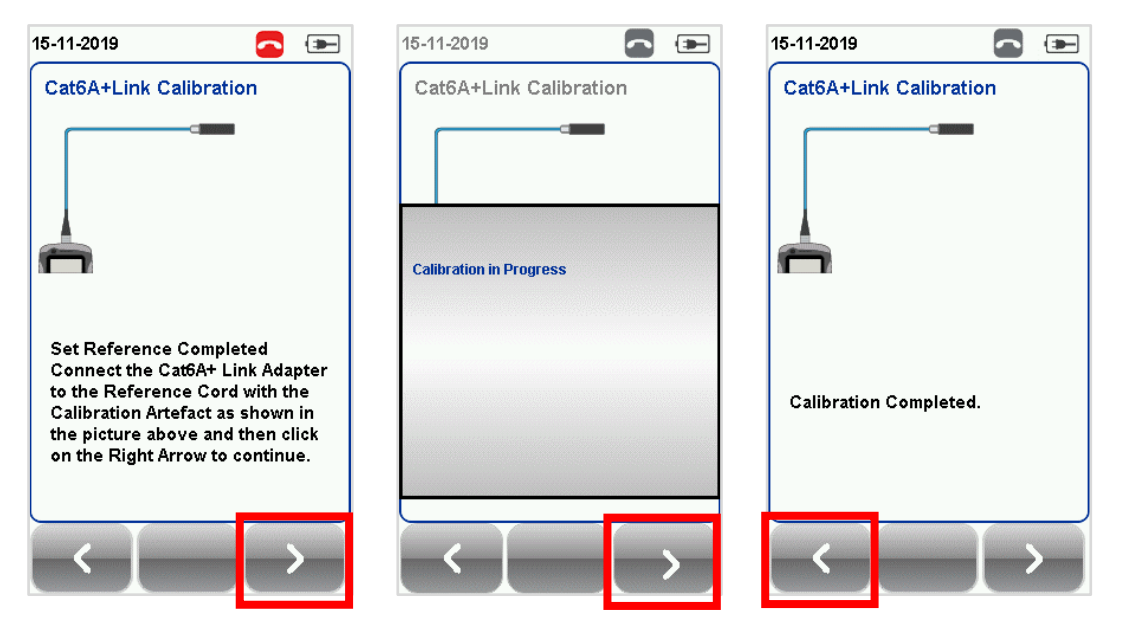

# **Configuring an AUTOTEST**

## **4.1 Setting up WireXpert**

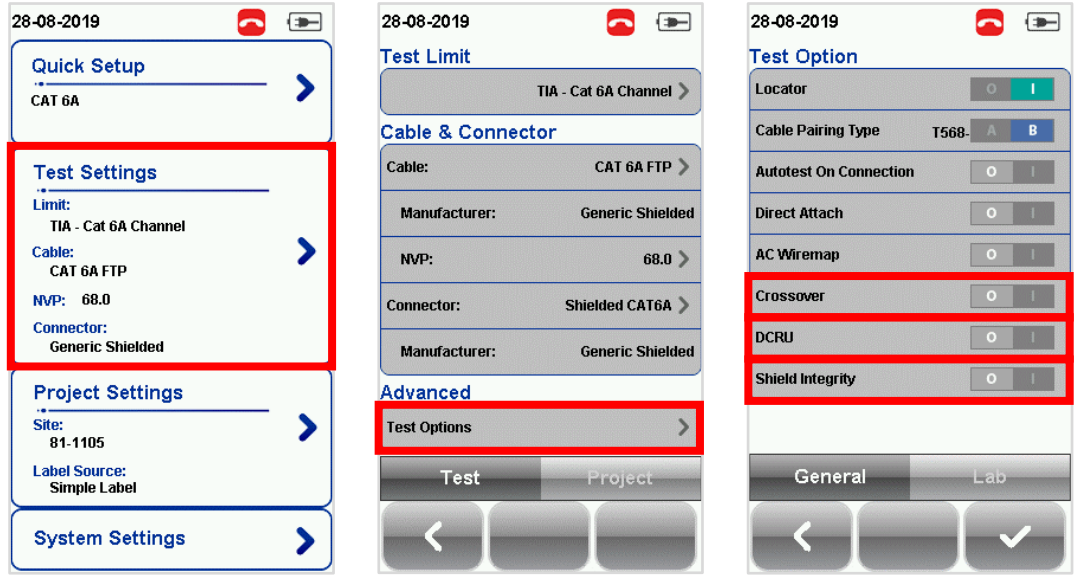

## **4.1.1 Crossover**

- 1. Press the **[SETUP]** button → Test Settings → Test Options → General
- 2. Enable **Crossover** option to perform testing of a crossover cable.
- 3. Depending on the limit selected, select the crossover wiremap(s) that will be allowed during an AUTOTEST. At least one wiremap must be selected to proceed.

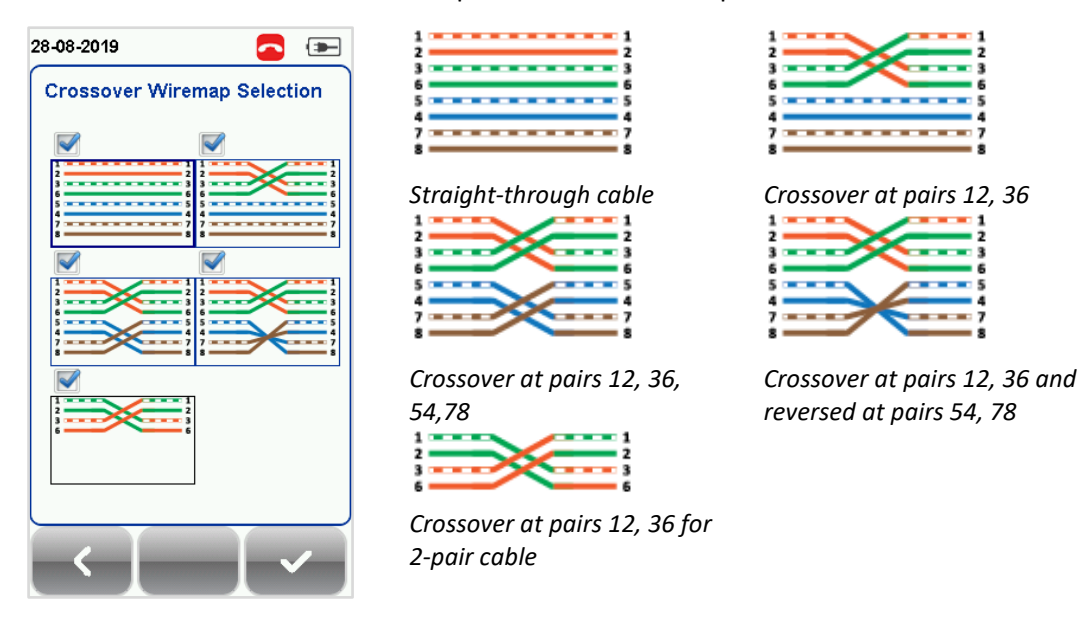

- 4. Click **[OK]** on Crossover Wiremap Selection screen to save selection.
- 5. Click **[OK]** on Test Option screen to save option.

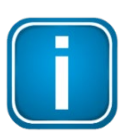

#### **Note**

Crossover can only be selected by selecting a test limit from **Test Settings Test Limit Application Standards**. Disabled by default.

Crossover wiremap selections will only be available for the applicable limits as follows:

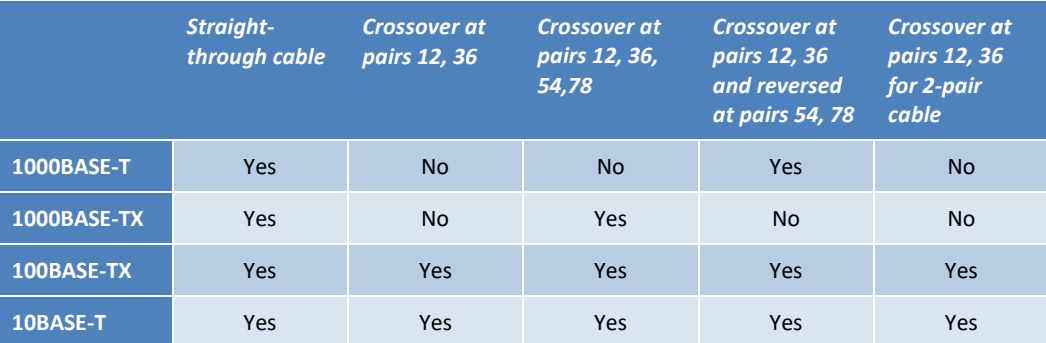

## **4.1.2 DCRU (Direct Current Resistance Unbalance)**

The DCRU test allows to perform additional DC resistance unbalance measurements between and within each pair in accordance with TIA and IEC specifications, on top of the AUTOTEST parameters required in a Channel or Permanent Link.

- 1. Press the **[SETUP]** button → Test Settings → Test Options → General
- 2. Enable **DCRU** option to perform additional testing of DCRU Pair-to-Pair (P2P) and In-Pair.
- 3. Click **[OK]** on Test Option screen to save option

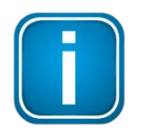

## **Note**

DCRU option can only be selected when a *CAT6A+* adapter is used on WireXpert. Disabled by default.

### **4.1.3 Shield Test**

The improved shield integrity test allows the instrument to differentiate between a shield being present and connected at both ends on the actual cable under test, as opposed to alternative electrical path between the shield pins of the WireXpert units.

## 1. Press the [SETUP] button → Test Settings → Test Options → General

- 2. Enable **Shield Test** option to perform shield integrity test during an AUTOTEST.
- 3. Click **[OK]** on Test Option screen to save option

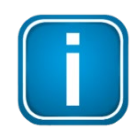

#### **Note**

Shield Test option can only be selected when a *CAT6A+* adapter is used on WireXpert. Disabled by default.

Option will be disabled when the AC Wiremap option is enabled.

## **4.2 Testing Guide for Permanent Link Testing**

Permanent Link (PL) test is comprised of the connection from a patch panel to a telecommunication outlet (horizontal cabling) using Permanent Link test adapters at each end of the link under test.

- 1. Insert the Permanent Link adapters into the LOCAL and REMOTE units of the WireXpert.
- 2. Power ON WireXpert. Check that WireXpert is in Copper testing mode.
- 3. Set reference is required if the units are being paired for the first time.
- 4. Choose the Permanent Link limits and configure other settings if necessary.
- 5. Connect the LOCAL unit to the patch panel and REMOTE unit to the outlet using the patch cord provided.
- 6. Press the **[AUTOTEST]** button to begin AUTOTEST.

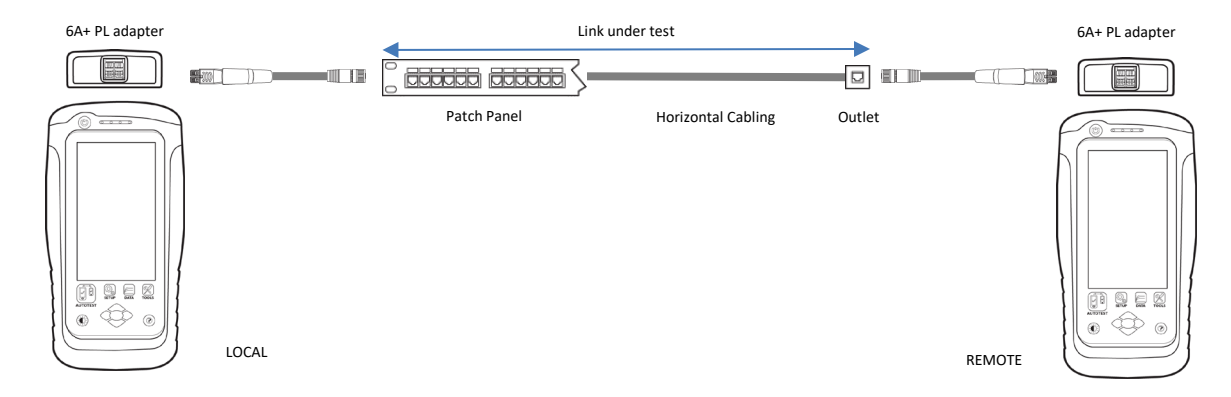

## **4.3 Testing Guide for Channel Testing**

Channel (Ch) test is comprised of the connection from an active device (eg. Router) in a data rack, a telecommunication outlet (horizontal cabling) and the connecting patch cords at both ends using Channel test adapters at each end of the link under test. The recommended length for the patch cord from the patch panel and the outlet is 5m.

- 1. Insert the *CAT6 A+ Channel* adapters onto the LOCAL and REMOTE units of the WireXpert.
- 2. Power ON WireXpert. Check that WireXpert is in Copper testing mode.
- 3. Set reference is required if the units are being paired for the first time. Refer to Chapter 2 on how to set reference.
- 4. Choose the Channel limits and configure other settings if necessary.
- 5. Connect the LOCAL unit to the patch panel and REMOTE unit to the outlet using the patch cord connected to be used.
- 6. Press the **[AUTOTEST]** button to begin AUTOTEST.

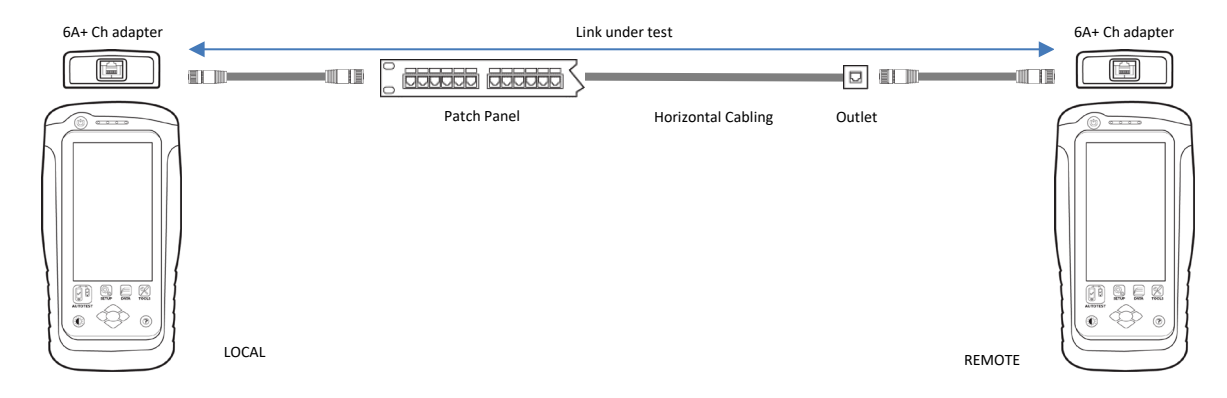

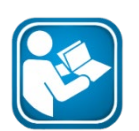

## **User Manuals**

For more information on installation and using eXport PC software, please refer to "Installation Guide for eXport PC software" and "User Manual for eXport PC software".

## **Note**

Depending on the number additional options that are enabled, WireXpert may take a slightly longer time to perform accurate measurements of the parameters.

# **Performing an AUTOTEST**

## **5.1 Understanding AUTOTEST**

Press the **[AUTOTEST]** button once settings and limits have been selected. WireXpert will use the last configuration or factory settings to perform the AUTOTEST if new settings are not configured.

WireXpert will display summarized result with PASS or FAIL once AUTOTEST is completed. Press the **[View]** details button to view the comprehensive result or the **[Save]** button to save the results.

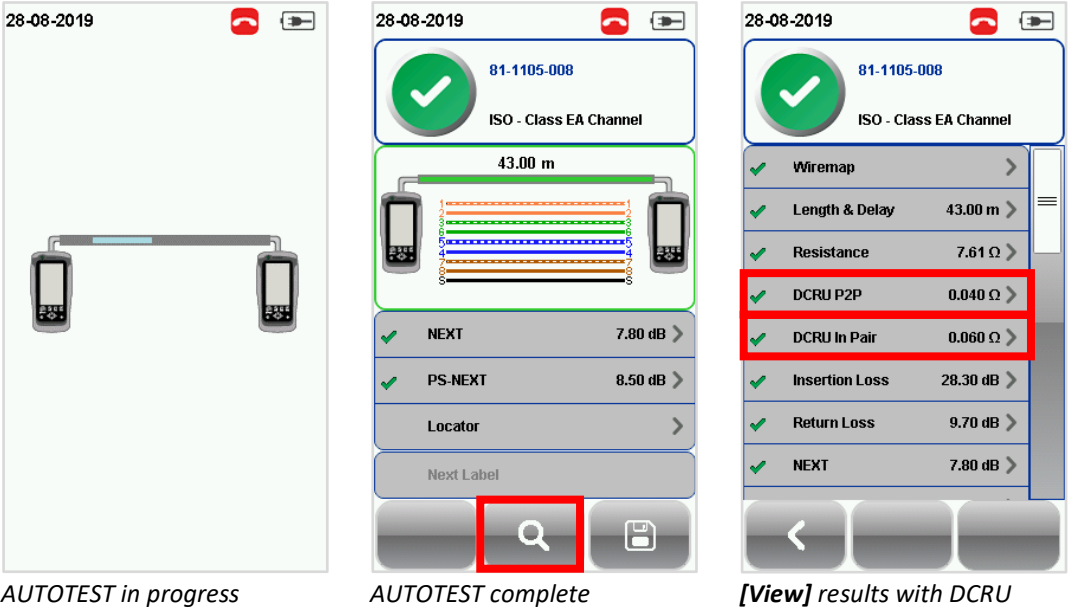

If the DCRU option is enabled, two additional parameters – **DCRU P2P** and **DCRU in Pair** – will be listed in the summary results list. Select the additional options to view the detailed result of the parameter.

*parameters.*

| 28-08-2019             |                                            | $\overline{\phantom{a}}$<br>⌒       | 28-08-2019             |                               | ⊕<br>⌒                              | 28-08-2019                      | ⊕<br>n                |  |  |
|------------------------|--------------------------------------------|-------------------------------------|------------------------|-------------------------------|-------------------------------------|---------------------------------|-----------------------|--|--|
|                        | 81-1105-008                                |                                     | 81-1105-008            |                               |                                     | 81-1105-003                     |                       |  |  |
|                        | <b>ISO - Class EA Channel</b>              |                                     |                        | <b>ISO - Class EA Channel</b> |                                     | TIA - Cat 6A Channel            |                       |  |  |
| $\sim$<br>Loop.        | $\overline{\mathscr{L}}$<br><b>UBL P2P</b> | $\mathcal{L}$<br><b>UBL In Pair</b> | $\sim$<br>Loop         | $\sim$<br>UBL P2P             | $\mathscr{A}$<br><b>UBL In Pair</b> |                                 | $\mathscr{A}$<br>Loop |  |  |
| Limit: 0.20 Ohms or 7% |                                            |                                     |                        |                               |                                     |                                 |                       |  |  |
| Pairs                  | Value                                      | Value                               | Limit: 0.20 Ohms or 3% |                               |                                     | <b>Limit: 25.00 Ohms</b>        |                       |  |  |
| 12-36                  | 0.40%                                      | $0.016 \Omega$                      | Pairs                  | Value                         | Value                               | <b>Pairs</b>                    | Resistance            |  |  |
| 12-45                  | 0.40%                                      | $0.017 \Omega$                      | 12                     | 0.20%                         | $0.016 \Omega$                      | Pair 12                         | $7.52 \Omega$         |  |  |
| 12-78                  | 0.60%                                      | $0.024$ $\Omega$                    | 36                     | 0.80%                         | $0.060 \Omega$                      | Pair 36                         | $7.45\,\Omega$        |  |  |
| 36-45                  | 0.00%                                      | $0.000 \Omega$                      | 45                     | 0.30%                         | $0.020 \Omega$                      | Pair 45                         | $7.45 \Omega$         |  |  |
| 36-78                  | 1.10%                                      | $0.040 \Omega$                      | 78                     | 0.10%                         | $0.011 \Omega$                      | Pair 78                         | $7.60 \Omega$         |  |  |
| 45-78                  | 1.10 %                                     | $0.040 \Omega$                      |                        |                               |                                     |                                 |                       |  |  |
|                        |                                            |                                     |                        |                               |                                     |                                 |                       |  |  |
| DCRU Pair-to-Pair      |                                            |                                     | DCRU In-Pair           |                               |                                     | If DCRU option is disabled, the |                       |  |  |

*Unbalance (UBL) P2P and In-Pair tabs will not be available.*

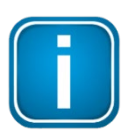

## **Note**

DCRU test parameters are only applicable to certain Test Limits as per standards. When DCRU is selected but not applicable to the selected test limits, WireXpert will mark the result with an "i" instead of a "PASS" or "FAIL" to symbolize "For Information Only". Any values marked with "i" will not influence the test results.

DCRU parameters are applicable to the following Test Limits in WireXpert:

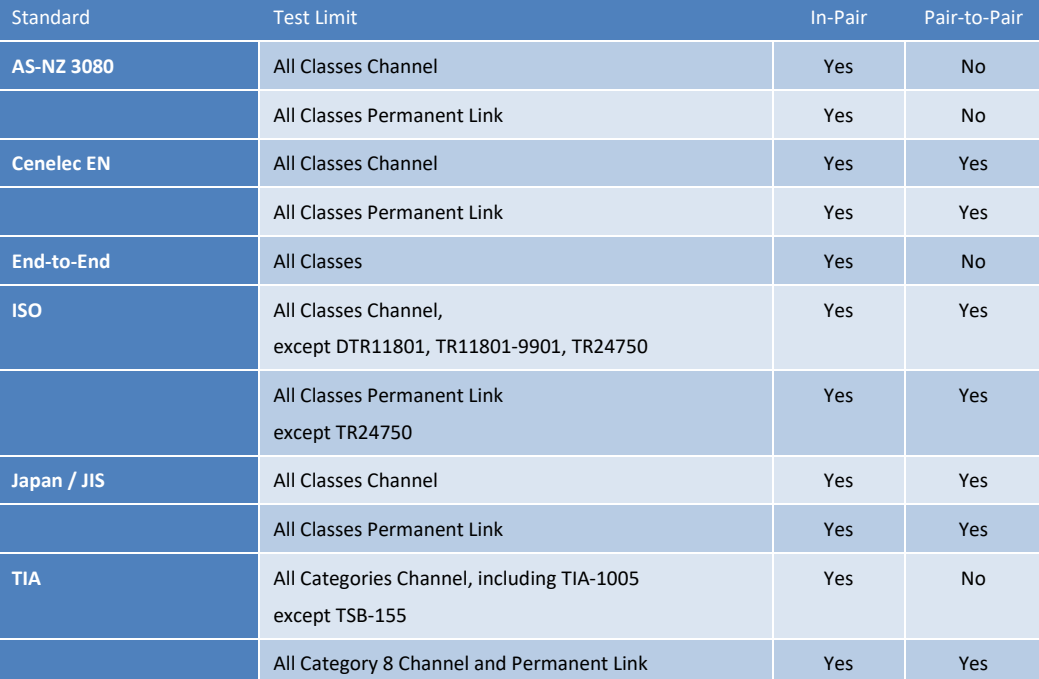

If the Crossover option is enabled, depending on the template(s) selected, the following wiremap(s) will pass an AUTOTEST when the selected crossover cable is used.

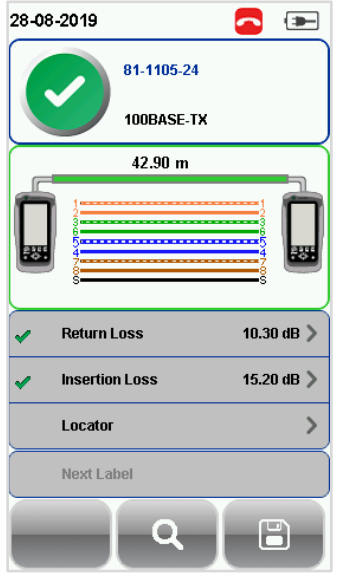

*AUTOTEST Passed with "Straight-through cable" selected.*

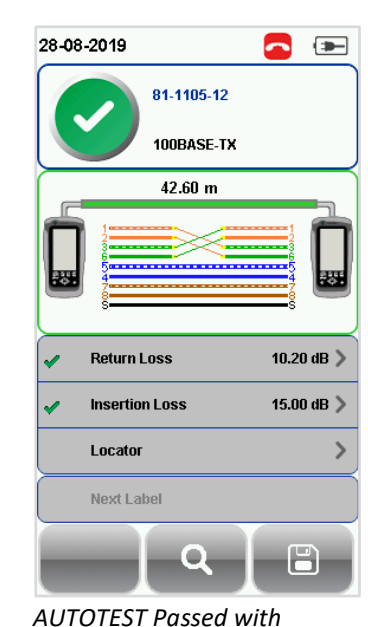

*"Crossover at pairs 12, 36"* 

*selected.*

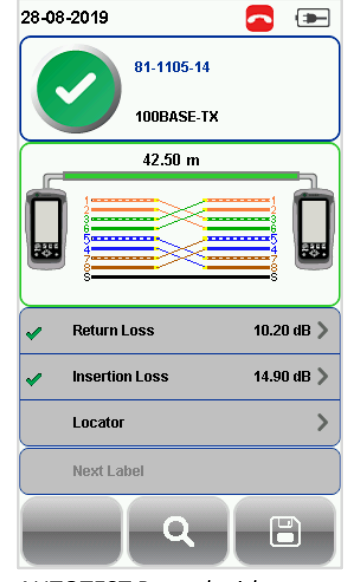

*AUTOTEST Passed with "Crossover at pairs 12, 36, 54,78" selected.*

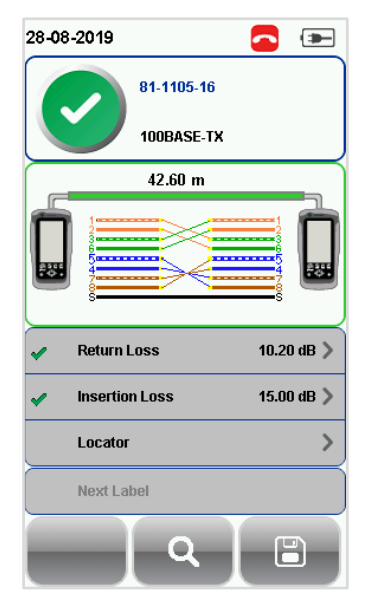

*AUTOTEST Passed with "Crossover at pairs 12, 36 and reversed at pairs 54, 78" selected.*

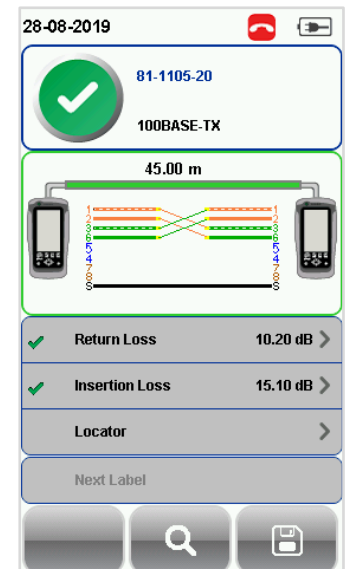

*AUTOTEST Passed with "Crossover at pairs 12, 36 for 2-pair cable" selected.*

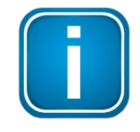

## **Note**

Select **Two-pair shielded** from **Test Settings Cable Generic Shielded** when performing test with a two-pair shielded cable.

If the Shield Test option is enabled, WireXpert will "PASS" if shield is present, and "FAIL" an AUTOTEST if;Shield is open at either or both ends of the Channel.

- 1. Unshielded cables are used in the Link and/or patch cords under test.
- 2. Unshielded connectors are used.

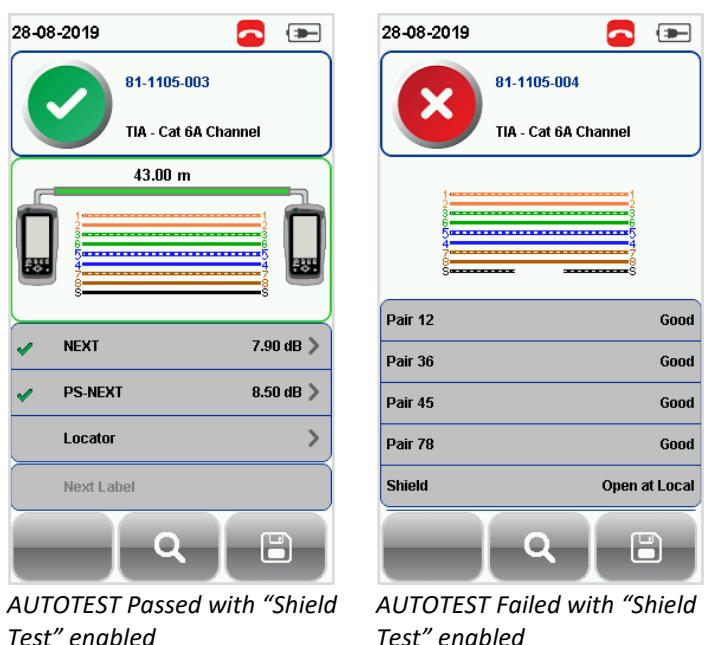

WireXpert will not continue with the AUTOTEST process if a shield integrity test FAIL is detected.

#### **Managing test result(s)** 6

eXport is a data management software designed to work seamlessly with WireXpert. Saved results can be imported to eXport PC software using USB flash drive, USB cable or eXport Cloud.

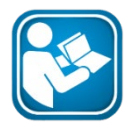

## **User Manuals**

For more information on installation and using eXport PC software, please refer to "Installation Guide for eXport PC software" and "User Manual for eXport PC software".

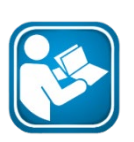

## **User Manuals**

For more information on how to save and export saved test results, please refer to "User Manual – Copper Certification Testing"

## **6.1 Viewing results on eXport PC software**

- 1. Launch eXport PC software and create a new project.
- 2. Import saved results by selecting Import  $\rightarrow$  Device/USB Flash Drive/PC
- 3. Select a result on the results panel.
- 4. If DCRU option is enabled for an AUTOTEST, the "DCRU in Pair" and "DCRU P2P" parameters will be listed in the overall result in the summary panel.

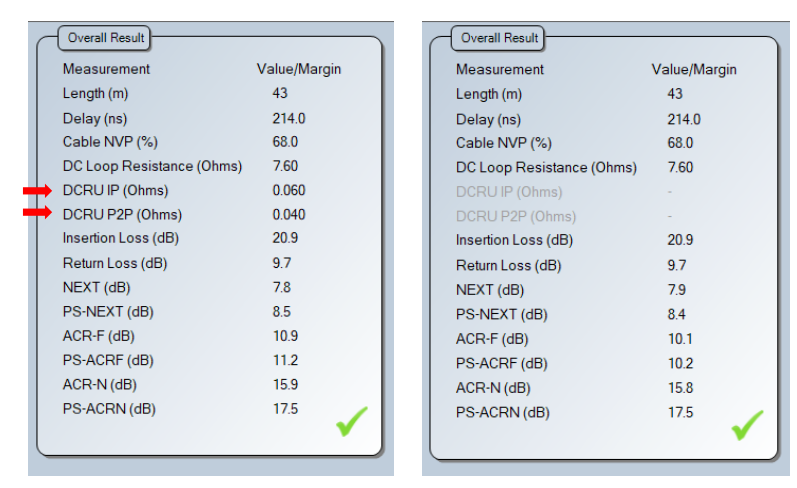

*DCRU option is enabled for an AUTOTEST.*

*If DCRU option is disabled, the Unbalance P2P and In-Pair parameters will not be available.*

- 5. Double-click on the result.
- 6. If DCRU option is enabled for an AUTOTEST, the parameters will be listed in the "Resistance" tab.

| Project Export Settings       |                                  |                      |                                                                                                    |                  | $-$ 0 $\times$  | Project Export Settings | Х Соции - 81-1105-010    |                    |                                                                                                    |             |
|-------------------------------|----------------------------------|----------------------|----------------------------------------------------------------------------------------------------|------------------|-----------------|-------------------------|--------------------------|--------------------|----------------------------------------------------------------------------------------------------|-------------|
|                               |                                  |                      |                                                                                                    |                  |                 |                         |                          |                    |                                                                                                    |             |
|                               |                                  |                      | Smally V Institution V Reaction V RDC V PSADST V RDE V RDER V RDER V Registrate V September Stationer Risioner Residence |                  |                 |                         |                          |                    | Smary V Institutes V Reaction V RECT V PSACIT V RECT V RECET V RECET V Dept-Eddy V Realistor SCITTLIGHT RecOverage |             |
| OC Loco Residence             |                                  |                      |                                                                                                    |                  |                 | OC Loca Residence       |                          |                    |                                                                                                    |             |
|                               | Par                              |                      | Value (Dava)                                                                                                    |                  | Link (Penc)     |                         |                          | Par                | Value Cheval                                                                                                    | Lind Cheval |
|                               | Local Fair 1.2                   |                      | $78 -$                                                                                                    | $\overline{222}$ |                 |                         |                          | <b>Cool Par 12</b> | 12.53                                                                                                    | 125.00      |
|                               | ⇁<br>Local Par 16                |                      | 7.46                                                                                                    | 25.00            |                 |                         | ⇁                        | Local Par 3.6      | 7.46                                                                                                    | 25.00       |
| $\epsilon$                    | Local Far 4.5                    |                      | 745                                                                                                    | 25.00            |                 |                         | $\mathcal{L}$            | Local Par 4.5      | 7.45                                                                                                    | 25.00       |
|                               | Local Fair 7.8<br>$\sim$         |                      | 761                                                                                                    | 25.00            |                 |                         | $\overline{\phantom{a}}$ | Local Par 7.8      | 7.62                                                                                                    | 25.00       |
|                               |                                  |                      |                                                                                                    |                  |                 |                         |                          |                    |                                                                                                    |             |
|                               |                                  |                      |                                                                                                    |                  |                 |                         |                          |                    |                                                                                                    |             |
|                               |                                  |                      |                                                                                                    |                  |                 |                         |                          |                    |                                                                                                    |             |
|                               | Par                              | <b>Yake (Direct)</b> | Link (Done)                                                                                                    | Value (1)        | Link (1)        |                         |                          |                    |                                                                                                    |             |
|                               | <b>Local Pain 1.2</b>            | <b>COMC</b>          | la ser                                                                                                    | $\sqrt{2}$       | ise -           |                         |                          |                    |                                                                                                    |             |
| $\overline{\phantom{a}}$      | Local Pair 14                    | 0.060                | 0.200                                                                                                    | 108              | 30              |                         |                          |                    |                                                                                                    |             |
|                               | Local Par 4.5                    | one                  | 0.200                                                                                                    | $03 -$           | $35 -$          |                         |                          |                    |                                                                                                    |             |
| v                             | Local Par 7.8                    | CONT.                | 0.299                                                                                                    | 01               | 35              |                         |                          |                    |                                                                                                    |             |
|                               |                                  |                      |                                                                                                    |                  |                 |                         |                          |                    |                                                                                                    |             |
| OCFU F2P                      |                                  |                      |                                                                                                    |                  |                 |                         |                          |                    |                                                                                                    |             |
|                               | Tw.                              | <b>Take (Dire)</b>   | Link (Direc)                                                                                                    | Value (1)        | Link (1)        |                         |                          |                    |                                                                                                    |             |
|                               | Per1246                          | <b>OWG</b>           | 10,200                                                                                                    | 04               | 75 <sup>2</sup> |                         |                          |                    |                                                                                                    |             |
| $\overline{\phantom{a}}$<br>- | Part245                          | 0.017                | 0.200                                                                                                    | D4               | 76<br>76        |                         |                          |                    |                                                                                                    |             |
|                               | Par 1.3-7.8<br>$P_{101}$ 3.5-4.5 | 0.024<br>0000        | 0.200<br>0.200                                                                                                    | 06<br>100        | 76.             |                         |                          |                    |                                                                                                    |             |
|                               | Par 3 6 7.8                      | 0040                 | 0.200                                                                                                    | 11               | 26              |                         |                          |                    |                                                                                                    |             |

*DCRU option is enabled for an AUTOTEST. If DCRU option is disabled, the Unbalance P2P and In-Pair parameters will not be available.*

7. If Crossover option(s) is enabled for an AUTOTEST, the selected crossover wiremap(s) will be displayed on the "Crossover" tab. The "Crossover" tab will not be available if option is disabled.

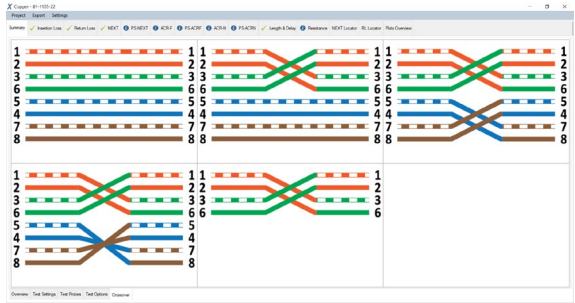

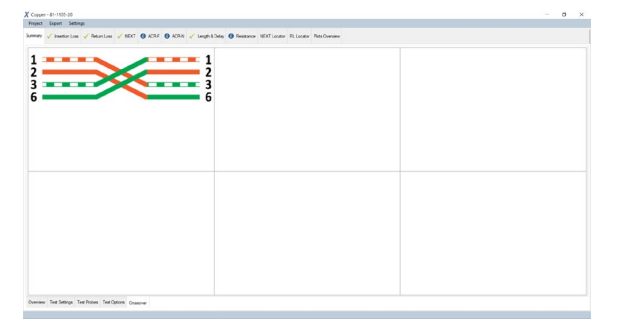

*"Crossover" tab with all Crossover wiremap options selected for an AUTOTEST.*

*"Crossover" tab with only 1 option selected for an AUTOTEST.*

## **6.2 Viewing results on PDF report**

- 1. Select and export result(s) by select **Export → PDF → Detail**
- 2. If DCRU option is enabled during an AUTOTEST, the parameters will be listed in the Wiremap test block in the report.

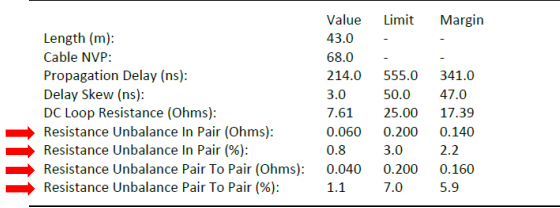

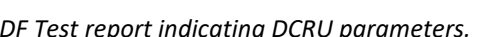

|                                | Value | Limit | <b>Margin</b> |
|--------------------------------|-------|-------|---------------|
| Length $(m)$ :                 | 43.0  | ٠     | ٠             |
| Cable NVP:                     | 68.0  | ٠     | ۰             |
| <b>Propagation Delay (ns):</b> | 214.0 | 555.0 | 341.0         |
| Delay Skew (ns):               | 3.0   | 50.0  | 47.0          |
| DC Loop Resistance (Ohms):     | 7.62  | 25.00 | 17.38         |

*PDF Test report indicating DCRU parameters. PDF Test report without DCRU parameters.*

#### **Declarations** $\overline{\mathbf{z}}$

# **EU Declaration of Conformity**

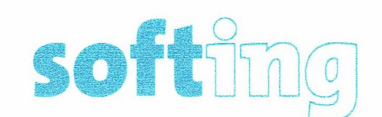

We

Softing Singapore Pte. Ltd. **3 Science Park Drive** #03-09, The Franklin Singapore Science Park 1 Singapore 118223

declare under our sole responsibility that the products

Model / Description

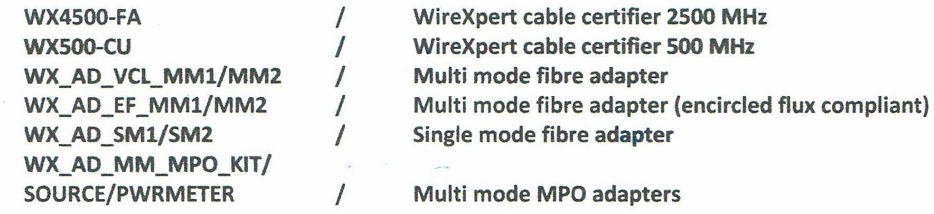

including associated accessories and cables supplied by Softing Singapore, comply with the requirements of the following directives:

EMC directive 2014/30/EU

Low Voltage Directive 2014/35/EU

RoHS directive 2011/65/EU

REACH Regulation (EC) 1907/2006 including tracking changes to the SVHC list published by ECHA on an ongoing basis. As of 21<sup>st</sup> February 2017, 173 SVHCs are listed.

Applied harmonised standards:

EN 55024 (2003-10) : Information technology equipment - Immunity characteristics -Limits and methods of measurement

EN 55022 (2008-05) : Information technology equipment - Radio disturbance characteristics - Limits and methods of measurement

IEC 60950-1:2005 (Second Edition) + Am 1:2009 + Am 2:2013 : Information technology equipment - Safety - Part 1 : General requirements

 $\lfloor . \rfloor$ 

Simon Harrison **General Manager** 

21st February 2017

Date

Template version 2.1

Document No: 3000-0007

This device complies with the requirements of the EC directive 2004/108/EG "Electromagnetic Compatibility" (EMC directive). It meets the following requirements:

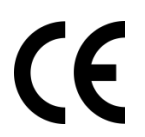

## **Note**

A Declaration of Conformity in compliance with the above standards has been made and can be requested from Softing Singapore Pte Ltd.

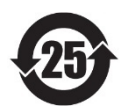

## **China ROHS**

The WireXpert device and its test components are China ROHS compliant.

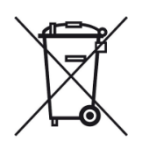

## **WEEE**

Electrical and electronic equipment must be disposed of separately from normal waste at the end of its operational lifetime.

Please dispose of this product according to the respective national regulations or contractual agreements. If there are any further questions concerning the disposal of this product, contact Softing IT Networks.

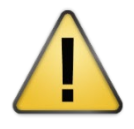

## **CAUTION**

This is a Class A product. In a domestic environment this product may cause radio interference. In that case the user may be required to take adequate measures!

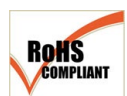

### **ROHS**

The WireXpert device and its test components are ROHS compliant.

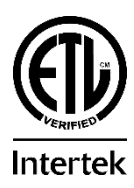

## **ETL Intertek Verified**

WireXpert device is ETL verified to ANSI/TIA IIIe, IEC 61935-1 levels IIIe & IV and currently proposed Level V draft, with the applicable measurement accuracy.

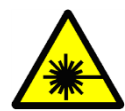

### **Class 1 Laser Product**

The light source transmitted from the following fiber test modules – Single Mode (SM), Multi-Mode (MM) and Encircled Flux compliant Multi-Mode (MMEF) are classified as Class 1 lasers and are very low risk and "safe under reasonably foreseeable use", including the use of optical instruments for intrabeam viewing.

**Declarations**

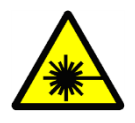

## **Class 1m Laser Product**

The light source transmitted from the following fiber test modules – MPO REMOTE are classified as Class 1m lasers and have wavelengths between 302.5 nm and 4000 nm and are safe except when used with optical aids.

# **Technical Support**

Softing's global presence ensures our customers receives sales and technical support anywhere around the world. For more information: *https://itnetworks.softing.com*

#### **The Americas**

**Softing Inc.** 7209 Chapman Highway Knoxville, TN 37920 Phone: +1 865 251 5252 E-mail: sales@softing.us

#### **Asia / Pacific**

**Softing Singapore Pte. Ltd.** 73 Science Park Drive #02-12/13, Cintech I Singapore Science Park 1 Singapore 118254 Phone: +65-6569-6019 E-mail: [asia-sales.itnetwork@softing.com](mailto:asia-sales.itnetwork@softing.com)

#### **Europe/Middle East/Africa**

**Softing IT Networks GmbH** Richard-Reitzner-Alle 6 D-85540 Haar, Munich Phone: +49 89 45 656 660 E-mail[:info.itnetworks@softing.com](mailto:info.itnetworks@softing.com)

### **Softing Italia Srl.**

Via M. Kolbe, 6 20090 Cesano Boscone (MI) Phone: +39 02 4505171 E-mail: [info@softingitalia.it](javascript:linkTo_UnCryptMailto()

### **Softing Shanghai**

Room 416, 4/F, Mytech Intelligence Park, No.1999 East Jinxiu Road, Pudong District, 201206, Shanghai, China

Phone: +86 (21) 61063031 E-mail[: china-sales.itnetwork@softing.com](mailto:china-sales.itnetwork@softing.com)

### **Softing SRL**

87 Rue du Général Leclerc Creteil, Île-de-France 94000 (Paris) Phone: +33 1451 72805 E-mail[: info.france@softing.com](mailto:info.france@softing.com)

#### **Austria**

Buxbaum Automation GmbH Eisenstadt Phone: +43 2682 7045 60 E-Mail: [office@myautomation.at](mailto:office@myautomation.at)